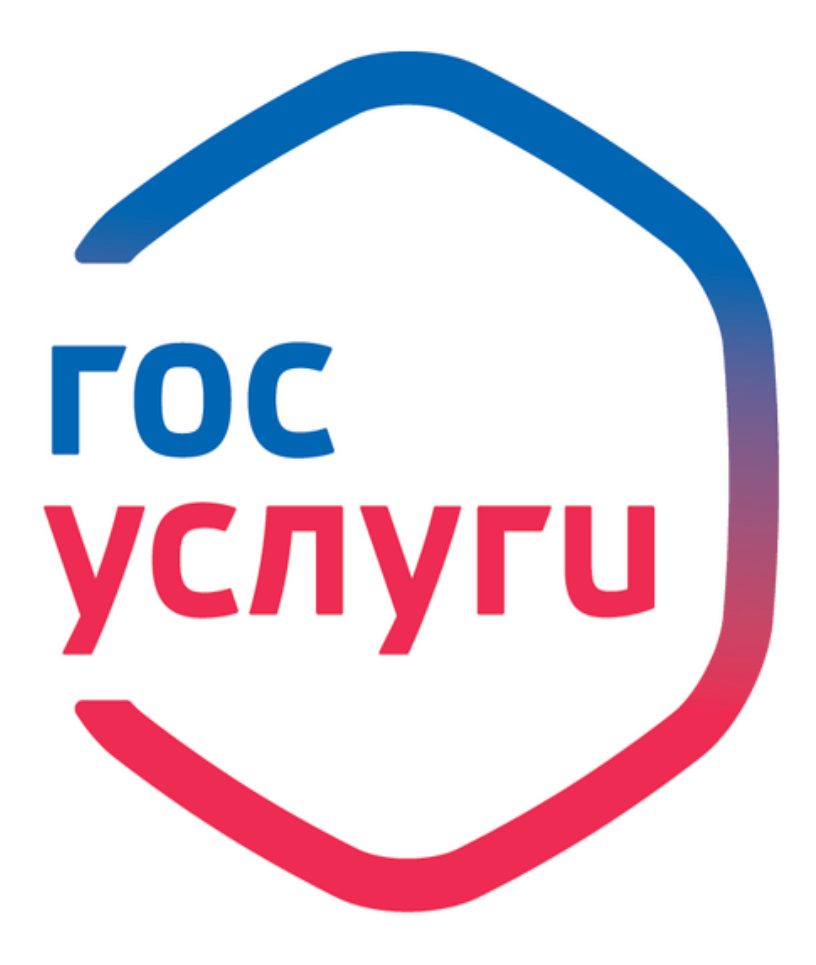

# Госуслуги без очереди

**Зарегистрируйтесь** Ha gosuslugi.ru и получайте госуслуги без очередей и сложностей

## **ГОСУСЛУГИ** Проще, чем кажется

# **«Единый портал государственных и муниципальных услуг (функций)» -**

это федеральная государственная информационная система, предоставляющая: информацию о государственных и муниципальных услугах, оказываемых органами власти Российской Федерации; возможность получения некоторых государственных и муниципальных услуг или отдельных их этапов в электронной форме; возможность оставить отзыв о качестве предоставления государственной или муниципальной услуги в электронной форме.

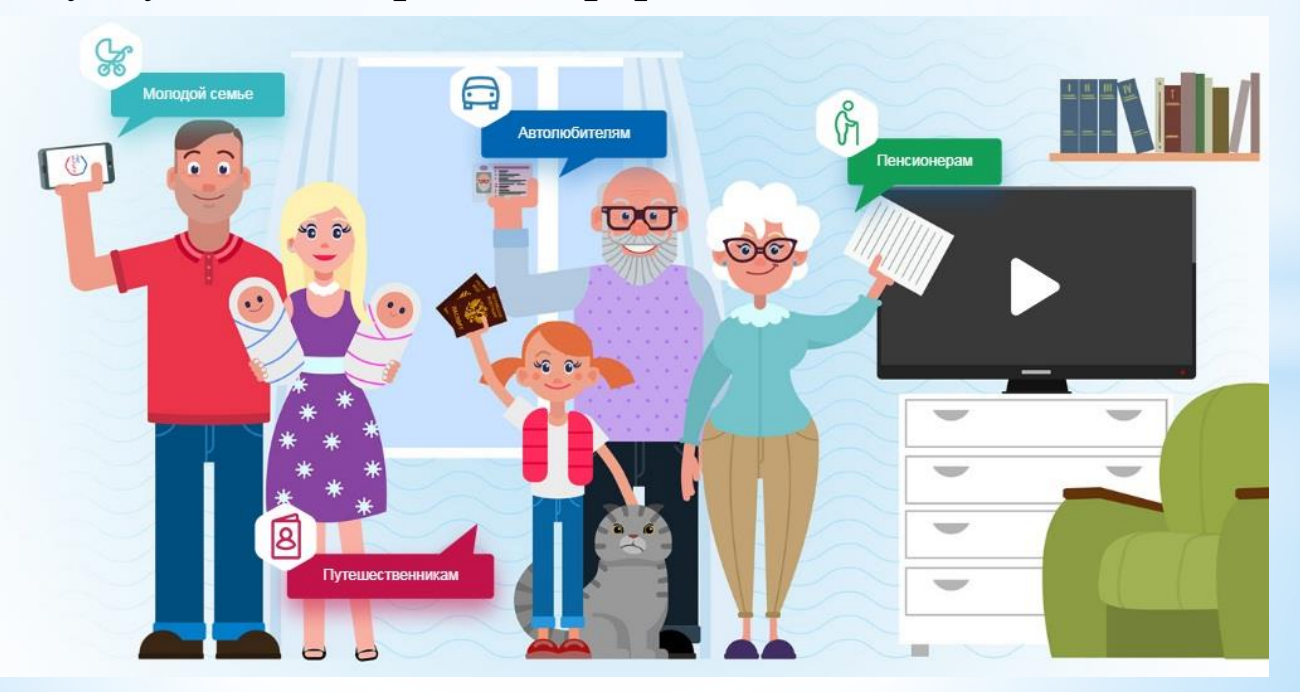

За считанные минуты можно отправить запрос в нужное ведомство и заказать почти 4000 электронных услуг, таких как:

- заменить паспорт гражданина РФ
- получение загранпаспорта старого и нового образца
- оплата штрафов ГИБДД
- узнать о состоянии лицевого счета в ПФР, о пенсионных накоплениях
- зарегистрировать или снять транспортное средство с регистрации
- заказать справку об отсутствии судимости
- записаться на прием ко врачу
- зарегистрироваться по месту жительства или пребывания
- записать ребенка в детский сад
- получить адресно-справочную информацию
- и др.

На портале есть несколько уровней учетных записей: упрощенная, стандартная и подтвержденная. Для полноценного пользования порталом Вам необходимо завести **подтвержденную учетную запись**.

## **Для регистрации на портале Госуслуг необходимо:**

- паспортные данные
- страховое свидетельство обязательного пенсионного страхования (одиннадцатизначный номер СНИЛС)
- мобильный телефон или электронная почта

## **Шаг 1. Регистрация упрощенной учетной записи.**

1. Перейти на официальный сайт Госуслуг [https://www.gosuslugi.ru](https://www.gosuslugi.ru/) и кликнуть по кнопке зарегистрироваться.

Нажимая на кнопку «Зарегистрироваться». вы соглашаетесь с Условиями использования и Политикой конфиденциальности

Зарегистрироваться

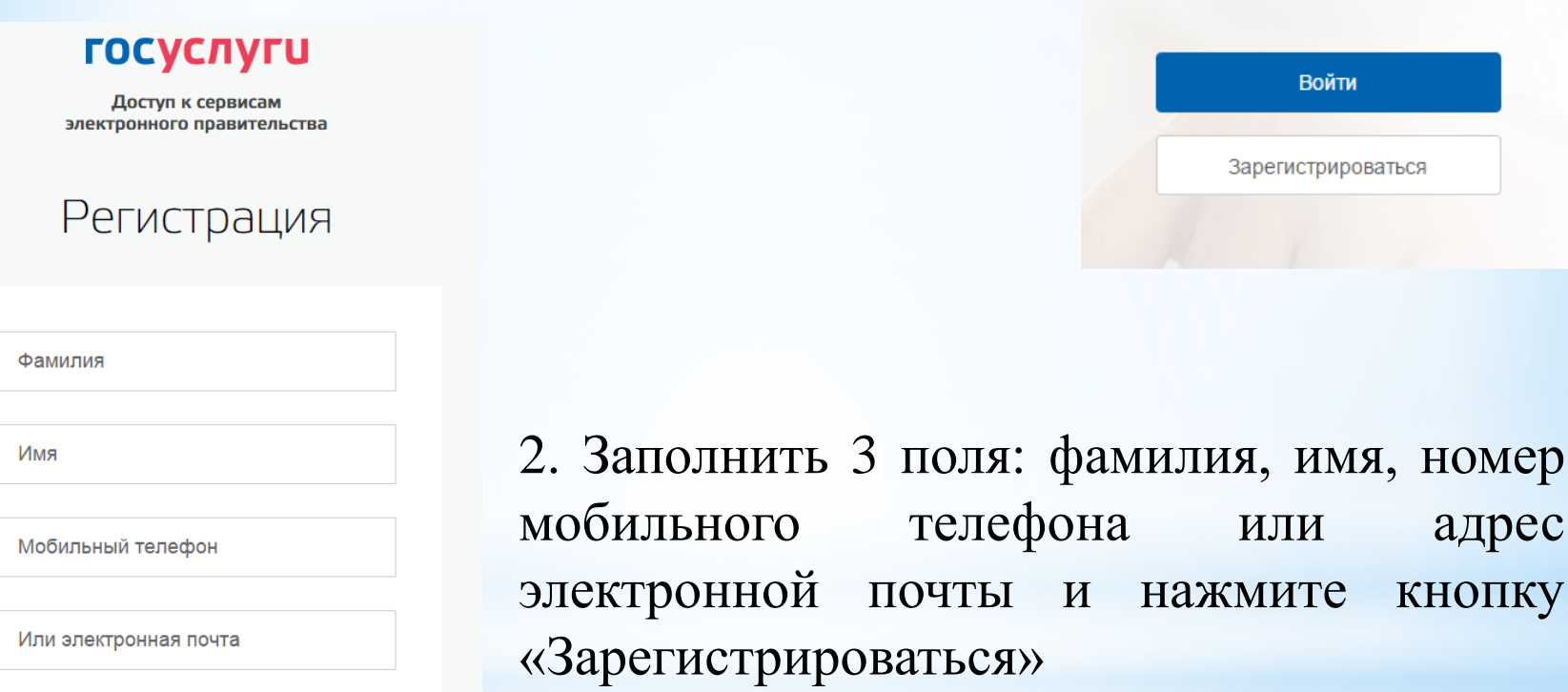

Вход в Госуслуги

Войдите или зарегистрируйтесь, чтобы получить полный доступ к электронным госуслугам

Войти

3. После этого подтвердите номер мобильного телефона или электронную почту.

Если вы указали **номер мобильного**, на следующей странице в поле «Код» введите комбинацию из цифр, высланных вам в виде **SMSсообщения.** Затем нажимаем кнопку «Продолжить».

Если при регистрации вы указали **адрес электронной почты** вместо номера мобильного телефона, вам потребуется **перейти по ссылке из письма**, высланного системой на электронный ящик.

![](_page_5_Picture_3.jpeg)

Код действителен еще 186 секунд

4. Если код указан корректно и система подтвердила номер телефона, на следующей странице необходимо придумать пароль и ввести его два раза. После этого нажать кнопку «Готово»

Будьте внимательны, данный пароль будет использоваться для входа в личный кабинет, поэтому не рекомендуется использовать простые комбинации цифр или букв.

![](_page_6_Picture_135.jpeg)

Требования к паролю:

- не менее 8 знаков
- латинские буквы
- строчные буквы
- прописные буквы
- цифры и прочие знаки

Регистрация упрощенной учетной записи завершена! Теперь вы ограниченным можете пользоваться количеством государственных услуг, подтверждение личности для которых не требуется, а так же получать услуги справочно-информационного характера.

### **ГОСУСЛУГИ**

Доступ к сервисам электронного правительства

![](_page_7_Picture_3.jpeg)

# Регистрация прошла успешно

Через 3 секунды вы перейдете обратно на портал.

#### **Шаг 2. Ввод личных данных.**

После уведомления об успешно завершенной регистрации, система перенаправит вас на форму заполнения личных данных.

Она включает в себя паспортные данные и номер СНИЛС.

Личные данные следует заполнять внимательно и аккуратно. После этого необходимо отправить их на автоматическую проверку, нажав кнопку «Сохранить».

#### Основная информация ₹ (!) Указывая данные этих документов, вы получаете доступ к расширенному списку сервисов и услуг. Кроме того вам никогда больше не потребуется вводить эти данные на нашем портале Редактирование данных Фамилия Telephone Имя Statement Отчество Нет отчества Пол Мужской  $\overline{\mathbf{v}}$ 10.02.1001 Дата рождения rea. Drawayall Cavascorel offs. Место рождения Гражданство Россия  $\pmb{\mathrm{v}}$ Документ, удостоверяющий Паспорт гражданина Российской Федерации  $\mathbf{v}$ личность Серия и номер as to server Кем выдан Disamoga 1950 Rozzo to Cavazoni oblasta a mean Organization 19.02.2011 Дата выдачи Код подразделения СНИЛС

Отмена

Сохранить

### **Шаг 3. Проверка введенных данных.**

Идёт проверка данных

Обычно этот процесс занимает не более 15 минут. Когда проверка закончится уведомление придет на:

После заполнения формы на предыдущем этапе, указанные личные данные отправляются на автоматическую проверку в Пенсионный Фонд РФ и ФМС.

![](_page_9_Figure_4.jpeg)

(С) Идет проверка паспортных данных в Федеральной миграционной службе Российской Федерации

![](_page_9_Figure_6.jpeg)

#### В процессе получения стандартной учетной записи

После того, как ваши паспортные данные и СНИЛС будут проверены, вы получите доступ к большему количеству услуг и сервисов!

![](_page_10_Picture_0.jpeg)

Проверка ваших документов успешно завершена!

X

Больше вам не придётся вручную заполнять эти данные на нашем портале и порталах, куда вы будете входить через Госуслуги

![](_page_10_Picture_3.jpeg)

Упрощенная

Стандартная Подтвержденная

#### У вас стандартная учетная запись!

Вам открыт доступ к новым услугам, например, "Запись на прием к врачу".

Получите полный доступ к порталу госуслуг, а также личному кабинету Налоговой службы и другим сервисам, подтвердив СВОЮ ЛИЧНОСТЬ.

#### Найти ближайший центр обслуживания

Вы также можете подтвердить личность с помощью электронной подписи или заказным письмом с кодом подтверждения по Почте России

 $\Gamma$ результатами проверки **B**bI сможете ознакомиться через  $\mathbf{B}$ особых несколько минут. случаях проверка может занять более суток, но случается такое редко. После того как данная процедура успешно завершится, на мобильный телефон или на адрес электронной почты будет выслано уведомление  $\mathbf C$ результатом проверки, а так же соответствующее состояние отобразится на сайте. Теперь вы стандартную имеете учетную запись.

### **Шаг 4. Подтверждение личности.**

На портале существует 3 способа подтверждения личности:

- личное посещение ближайшего центра обслуживания (отделение ФГУП «Почта России», МФЦ России, центр обслуживания клиентов ОАО «Ростелеком», и др.);
- ввод на сайте персонального кода подтверждения, полученного из заказного письма от официального сайта Госуслуг;
- подтверждение личности с помощью электронной подписи.

# **Центр обслуживания на базе МБОУ «Школа №179»**

### **Режим работы центра:**

### Понедельник, среда, пятница с 16.00 до 18.00

#### **Необходимые документы:**

- Паспорт
- СНИЛС